# **Installation Manual**

**NX-594 SMSXpress Module** 

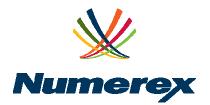

Copyright © 2008 NUMEREX. All rights reserved.

No part of this publication may be reproduced or used in any form without permission in writing from Numerex. This includes electronic or mechanical means, such as photocopying, recording, or information storage and retrieval systems. The material in this manual is subject to change without notice.

#### Warrantee

### The Company's Products Are Subject To The Following Limited Warranty:

The company's products are warranted against defects in materials and workmanship for a period of one (1) year following the date of purchase, under normal use and service.

The company's obligation under this limited warranty is limited to repairing or replacing with reconditioned parts, at its option, any product proven to be defective in materials or workmanship under normal use and service. The company shall have no obligation if its products are altered or improperly repaired or serviced by any party other than the company. Except as set forth herein, the company's products are

without warranty of any kind, whether express or implied, including any warranty of merchantability and any warranty that the company's products are fit for any particular purpose. In no event shall company be liable for actions of third parties which may affect the performance of its products or other factors outside company's control which may require installation of additional equipment or affect the performance of the products.

THE EXTERNAL ANTENNAS USED FOR THIS MODULE MUST PROVIDE A SEPARATION DISTANCE OF AT LEAST 20 CM FROM ALL PERSONS AND MUST NOT BE CO-LOCATED OR OPERATING IN CONJUNCTION WITH ANY OTHER ANTENNA OR TRANSMITTER.

#### Disclaimer

Numerex reserves the right to make changes to any software or product to improve reliability, function or design. NUMEREX ("NUMEREX") assumes no responsibility for inaccuracies or omissions and specifically disclaims any liabilities. losses, or risks, personal or otherwise, incurred as a consequence, directly or indirectly, of the use or application of any of the contents of this document.

This publication may contain examples of screen captures and reports used in daily operations. Examples may include fictitious names of individuals and companies. Any similarity to names and addresses of actual businesses or persons is entirely coincidental.

#### Trademarks and patents

NUMEREX and the NUMEREX monogram are registered trademarks of Numerex. Other trade names used in this document may be trademarks or registered trademarks of the manufacturers or vendors of the respective products

### FCC & Industry Canada Regulatory Compliance

This device complies with Part 15 of the FCC Rules. Operation is subject to the following two conditions: (1) this device may not cause harmful interference, and (2) this device must accept any interference received, including interference that may cause undesired operation. This equipment has been tested and found to comply with the limits for a Class B digital device, pursuant to Part 15 of the FCC Rules. These limits are designed to provide reasonable protection against harmful interference in a residential installation. This equipment generates, uses and can radiate radio frequency energy and, if not installed and used in accordance with the instructions, may cause harmful interference to radio communications. However, there is no guarantee that interference will not occur in a particular installation. If this equipment does cause harmful interference to radio or television reception, which can be determined by turning the equipment off and on, the user is encouraged to try to correct the interference by one or more of the following measures:

- · Reorient or relocate the receiving antenna.
- Increase the separation between the equipment and receiver.
- Connect the equipment into an outlet on a circuit different from that to which the receiver is connected.
- Consult the dealer or an experienced technician for help.

#### **FCC RF Exposure Information**

In August 1996 the Federal Communications Commission (FCC) of the United States with its action in Report and Order FCC 96-326 adopted an updated safety standard for human exposure to radio frequency electromagnetic energy emitted by FCC regulated transmitters. Those guidelines are consistent with the safety standard previously set by both U.S. and international standards bodies. The design of this module complies with the FCC guidelines and these international standards. For more information about RF exposure, please visit the FCC website at www.fcc.gov.

THE TERM "IC:" BEFORETHE CERTIFICATION/REGISTRATION NUMBER ONLY SIGNIFIES THAT THE INDUSTRY CANADA TECHNICAL SPECIFICATIONS WERE MET. THE EXTERNAL ANTENNAS USED FOR THIS MODULE MUST PROVIDE A SEPARATION DISTANCE OF AT LEAST 20 CM FROM ALL PERSONS AND MUST NOT BE CO-LOCATED OR OPERATING IN CONJUNCTION WITH ANY OTHER ANTENNA OR TRANSMITTER

# **Contents**

| Preface                                                 | 11         |
|---------------------------------------------------------|------------|
| Conventions used in this document                       | 1          |
| Safety terms and symbols                                | 1          |
| Product overview                                        | .2         |
| Website activation of new and replacement modules.      | 2          |
| Enrolling the module                                    | 3          |
| Module address                                          | 3          |
| Installation                                            | .4         |
| Mounting                                                | 4          |
| Wiring                                                  | 5          |
| Module LEDs                                             | 6          |
| Programming                                             | .8         |
| Programming data                                        | 9          |
| Location 0, programming the mode                        | .10        |
| Location 1, feature selection                           | .10        |
| Location 2, events to report to central station         | .11        |
| Location 3, special events to report to central station | .11        |
| Location 4, events to report to e-mail                  | .12        |
| Location 5, special events to report to e-mail          | .12        |
| Location 6, events to report to pager                   | .13        |
| Location 7, special events to report to pager           | .13        |
| Location 8, events to report to central station.        | .14        |
| Location 9, special events to report to central station | .14        |
| Location 10, events to report to e-mail                 | .15        |
| Location 11, special events to report to e-mail         | .15        |
| Location 12, events to report to pager                  | .16        |
| Location 13, special events to report to pager          | .16        |
| Programming worksheets                                  | .17        |
| Specifications                                          | <b>2</b> 4 |
| Support                                                 | 25         |
| Contacting technical support                            | 25         |
| Index                                                   | 27         |

## **Preface**

This is the NUMEREX NX-594 SMSXpress Module Installation Manual for model NX-594. This document includes an overview of the product and detailed instructions explaining:

- how to install; and
- how to program the module.

There is also information describing how to contact technical support if you have questions or concerns.

To use this document effectively, you should have a basic knowledge of electrical wiring and low-voltage electrical connections.

Read these instructions and all ancillary documentation entirely <u>before</u> installing or operating this product. The most current versions of this and related documentation may be found on our website. Refer to *Contacting technical support* on page 25 for instructions on accessing our online publication library.

Note: A qualified service person, complying with all applicable codes, should perform all required hardware installation.

### Conventions used in this document

The following conventions are used in this document:

| Bold        | Menu items and buttons.                                                                  |  |
|-------------|------------------------------------------------------------------------------------------|--|
| Italic      | Emphasis of an instruction or point; special terms.                                      |  |
|             | File names, path names, windows, panes, tabs, fields, variables, and other GUI elements. |  |
|             | Titles of books and various documents.                                                   |  |
| Blue italic | (Electronic version.) Hyperlinks to cross-references, related topics, and URL addresses. |  |
| Monospace   | Text that displays on the computer screen.                                               |  |
|             | Programming or coding sequences.                                                         |  |

## Safety terms and symbols

These terms may appear in this manual:

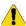

CAUTION: Cautions identify conditions or practices that may result in damage to the equipment or other property.

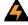

WARNING: Warnings identify conditions or practices that could result in equipment damage or serious personal injury.

## **Product overview**

The NX-594 is a microprocessor-controlled GSM interface module used to connect the NetworX series of control panels to GSM cellular networks for event reporting. The module can be used for primary, backup, or additional reporting when used in conjunction with the panel communicator or other optional reporting modules. Flexible event selection allows only specific messages to be reported, keeping airtime to a minimum. The module has 9 LEDs to provide extensive diagnostic and setup information.

## Website activation of new and replacement modules

You can activate and manage the module via our website address: www.numerexsolutions.com

You must have a dealer account set up before you can proceed. If your company already has an account set up, do the following:

- 1 At the bottom of the web page, click the activation link. The member *Login* screen appears.
- 2 At the *Login* screen, type your login name and password, then click **Login**.
- The following options are available on the site map. If not displayed, select **Site map** under the main menu.

**Activate digital unit (new).** This will activate the GSM module (NX-594). Enter the serial number of the module (located on the front of the unit). The serial number must contain 10 digits. Multiple modules can be added from this screen.

**Edit unit settings.** Complete the following information based on the way you want to configure the reporting for the module:

- Select the unit you have just activated.
- Add the account name to the *Unit name* field.
- Select your *Notification Method 1*.
- Change *TX Retries* to 8 (maximum allowed).
- Go to the appropriate field for the *Method 1* that was chosen (Alpha, E-mail, or Central Station).
  - If *Alpha* pager, the PIN is required.
  - If *Central Station*, enter the receiver phone number and central station A/C number.
- Select a second *Notification Type*, if needed.
- Notification Enabled should read "Yes".
- 4. Click **Update**.

## **Enrolling the module**

The NetworX control panels have the ability to automatically find and store in memory the presence of all keypads, zone expanders, wireless receivers, and any other device on the keypad buss. This allows these devices to be supervised by the control panel. To enroll the devices, enter program mode of the NX control panel using the procedure described in the control panel documentation. When you exit program mode, the control panel will automatically enroll all the devices. The enrolling process takes about 12 seconds, during which time the service LED will illuminate. When using the LCD keypad, the "Service Required" message will be displayed. User codes will not be accepted during the enrolling process. Once a module is enrolled, if the control panel does not detect it, the service LED will illuminate.

### Module address

The GSM module has a fixed address of 76. When programming the module, enter program mode and select the device address as 76 (see *Programming* on page 8).

## Installation

To install the module you will need to mount and wire the board.

## **Mounting**

Inside the can, several two-holed insertion points have been constructed. This allows for either vertical or horizontal placement of the modules. The insertion points have two sizes of holes, a larger hole and a smaller hole. The black plastic PCB guides are grooved on one edge where the PC board will be seated. The end with the half-moon protrusion fits into the larger hole. The smaller hole is for the screw.

To mount the board, see Figure 2 and do the following:

- Place the first black plastic PCB guide in the top insertion point, grooved edge downward. The half-moon protrusion will be in the large hole. It does not require force.
- Insert one of the provided screws into the smaller hole (from the inside of the can) to secure it in place. A screwdriver should reach through the notch that runs the length of the guide to tighten the screw.
- Position the second PCB guide opposite of the first (grooved edge up) and placed in the lower insertion point, using the same procedure.
- 4 Once mounted, screw it in securely.
- 5 Slide the board in the grooves of both guides.

**Note:** Older style enclosures did not provide an exit hole for the antenna included with the GSM module. In such cases, you must either drill a new hole (5/8 in.) on top of the can or use an optional external antenna (NX-501E-GSM).

Figure 2. Mounting the board

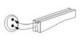

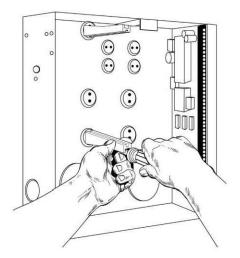

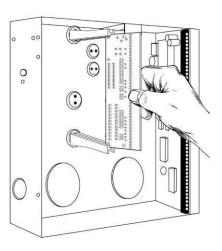

## Wiring

Table 1 shows the maximum wire run for different wire gauges.

Table 1. Maximum wire run

| Length in feet | Wire gauge (connected to NX control panel or NX320E power supply) |
|----------------|-------------------------------------------------------------------|
| 10             | 20                                                                |
| 50             | 18                                                                |
| 100            | 16                                                                |

Figure 3 shows the module wiring terminals and LEDs on the board

Figure 3. Wiring terminals

#### **Board front Board back**

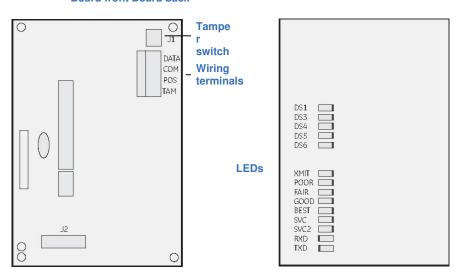

*Table 2* describes the wiring terminals.

Table 2. Wiring terminals

| Terminal | Description                                                                                                   |  |
|----------|----------------------------------------------------------------------------------------------------|--|
| DATA     | Connect to the KP DATA terminal of the panel.                                                                 |  |
| COM      | Connect to the KP COM terminal of the panel.                                                                  |  |
| POS      | Connect to the KP POS terminal of the panel. Refer to <i>Specifications</i> on page 24 for power consumption. |  |
| TAMPER   | Normally closed.                                                                                              |  |

## **Module LEDs**

The module has 9 green LEDs along the back of the board. These LEDs provide valuable information about the status of the module as described in Table 3.

Table 3. Module LEDs

| LED        | Description                                                                                                    |
|------------|----------------------------------------------------------------------------------------------------|
| DS1 - Buss | Proper circuitry operation.                                                                                                    |
| DS2 - XMIT | Transmitting message packet to the tower                                                                                                    |
| DS3 - SVC  | Cellular service available                                                                                                    |
| DS4 - BEST | The LEDs will either be off, on, flashing slow, or flashing fast depending on the dB of the signal. Refer to <i>Table 4</i> on page 7 for details. |
| DS5 - GOOD |                                                                                                    |
| DS6 - FAIR |                                                                                                    |
| DS7 - POOR |                                                                                                    |
| DS9 - RXD  | Receiving data from GSM radio.                                                                                                    |
| DS8 - TXD  | Sending data to GSM radio.                                                                                                    |

## Table 4 describes the dB signals for the LEDs.

Table 4. LEDs and dB signals

| dB   |        | Poor | Fair | Good | Best |
|------|--------|------|------|------|------|
| -114 | -107   | Off  | Off  | Off  | Off  |
| -106 | -104   | Slow | Off  | Off  | Off  |
| -103 | -101   | Fast | Off  | Off  | Off  |
| -100 | -98    | On   | Off  | Off  | Off  |
| -97  | -95    | On   | Slow | Off  | Off  |
| -94  | -92    | On   | Fast | Off  | Off  |
| -91  | -89    | On   | On   | Off  | Off  |
| -88  | -86    | On   | On   | Slow | Off  |
| -85  | -83    | On   | On   | Fast | Off  |
| -82  | -80    | On   | On   | On   | Off  |
| -79  | -77    | On   | On   | On   | Slow |
| -76  | -74    | On   | On   | On   | Fast |
| -73  | Higher | On   | On   | On   | On   |

## **Programming**

You can program the module using the LED keypad or the LCD keypad. To program the module using the LED keypad, do the following:

#### Enter program mode

To enter program mode, press \* 8. The Stay, Chime, Exit, Bypass, and Cancel LEDs on the keypad will flash. Enter the "go to program code". The factory default is 9 7 1 3. If the code is valid, the Service LED on the keypad will flash and the five function LEDs will illuminate steady. You are now in program mode and can select the module to program.

### Select the module to program

To select the module to program, press **7 6** # (the address of this GSM module). The Armed LED on the keypad will illuminate while it is waiting for a programming location to be entered.

### Factory default the module

To return the module to factory defaults, press **9 1 0** #. The keypad will beep three times indicating that loading is in progress. Remember you will erase any values you may have entered previously.

### Programming a location

Once the number of the module to be programmed has been entered, the Armed LED on the keypad will illuminate while it is waiting for a programming location to be entered.

**Note:** If an attempt is made to program an invalid entry for a particular segment, the keypad sounder will emit a triple error beep, and remain in that segment waiting for a valid entry.

To enter a location, enter the location number (1 to 13) and press #. The Armed LED will flash. If the location is valid, the Armed LED will extinguish, the Ready LED will illuminate, and the zone LEDs will show the data for the first segment of this location.

To change location data, enter the changed data. The Ready LED will flash to indicate a data change in progress and will continue until the data is saved. Press \* to save the new data. The keypad will advance to the next segment and display its data. These steps are repeated until the last segment is reached.

To exit a location, press #. The Ready LED will extinguish. The Armed LED will illuminate waiting for a new programming location to be entered.

To review the data, enter the location number and press #. The Armed LED will flash. If the location number is valid, the Armed LED will extinguish, the Ready LED will illuminate, and the zone LEDs will show the binary data for the first segment of this location. Press \* to display the next segment data. Each time you press \*, the data of the next segment will be displayed for review.

### Exit program mode

Press Exit to exit this programming level. Press Exit a second time to completely exit programming.

### LCD keypad programming

All steps required for programming are the same as those described for the LED keypad. The LCD keypad display will prompt you for the data required. While in programming mode, and not in a location, the number in parenthesis is the location you were previously changing. For example, if the display reads, "Enter location, then # (5)", it is reminding you that location 5 was the last location you programmed.

## **Programming data**

Programming data is either numerical data, or feature selection data.

#### Numerical data

To program numerical data, enter a number from 0 to 255 on the numeric keys of the keypad. To view the data in a location, a binary process is used. With this process, the LEDs for zones 1 through 8 are used, and the numeric equivalents of their illuminated LEDs are added together to determine the data in a programming location. The numeric equivalents of these LEDs are as follows:

```
Zone 1 LED = 1 Zone 3 LED = 4 Zone 5 LED = 16 Zone 7 LED = 64
Zone 2 LED = 2 Zone 4 LED = 8 Zone 6 LED = 32 Zone 8 LED = 128
```

For example, if the numerical data to be programmed in a location is "66", press 66 on the keypad. The LEDs for Zone 2 and Zone 7 will illuminate indicating 66 is in that location (2 + 64 = 66). Once the data is programmed, press \* to enter the data and advance to the next segment of that location.

After the last segment of a location is programmed, press \* to exit that location, turn the Ready LED off, and the Armed LED on. You are now ready to enter another programming location.

If an attempt is made to program a number too large for a particular segment, the keypad sounder will emit a triple beep, indicating an error, and remain in that segment waiting for a valid entry.

#### Feature selection data

Feature selection data will display the current condition (on or off) of eight features associated with the programming location and segment selected. Pressing a button on the touchpad (1 through 8) that corresponds to the feature number within a segment will toggle (on/off) that feature. Pressing any numeric key between 1 and 8 for selection of a feature will make the corresponding LED illuminate (feature on). Press the number again, and the LED will extinguish (feature off).

You will see that numerous features can be selected from within one segment. For instance, if all eight features of a segment are desired, pressing 1 2 3 4 5 6 7 8 will turn on LEDs 1 through 8 as you press the keys, indicating that those features are enabled.

**Note:** On LCD keypads, the numbers of the enabled features will be displayed. However, the features not enabled will display a hyphen (-).

After you select the desired setting for this segment, press \* to enter the data and automatically advance to the next segment of the location. When you are in the last segment of a location and press \* to enter the data, you will exit that location. The Ready LED will turn off and the Armed LED will turn on. You are now ready to enter another programming location.

## Location 0, programming the mode

This location has five numeric data segments. This location contains the system identification number (SID). Factory default is 0-0-0-0 for AutoSID.

Note: If manually entering an SID, use leading zeroes.

### Location 1, feature selection

This location has four segments. Segment 1 contains the options to be programmed for the functioning of this module. Factory default for all Segment 1 options is off. *Table 5* describes the options

Table 5. Segment 1 options

| Option | Description                    | On                         | Off                 |
|--------|--------------------------------|----------------------------|---------------------|
| 1      | Format                         | SIA                        | Contact ID          |
| 2      | Test signal                    | Daily₁                     | Weekly <sub>2</sub> |
| 3      | System preference              | Use A or B side only       | No preference       |
| 4      | B side preference              | B side (if option 3 is on) | A side              |
| 5      | Alternate MIN                  | Disabled                   | Enabled             |
| 6      | Disable cellular service LEDs  | Disabled                   | Enabled             |
| 7      | Enable tamper switch           | Enabled                    | Disabled            |
| 8      | Disable SIA DCS area modifier₃ | Disabled                   | Enabled             |

- 1 Daily test will be performed 24 hours (± 10 minutes) from time this option is programmed.
- Weekly test will be performed 168 hours (± 10 minutes) from time this option is programmed.

Segment 2 programs host acknowledgement requirements. Factory default for all Segment 2 options is off. *Table 6* describes the options.

Table 6. Segment 2 options

| Options | Description                            | On      | Off      |
|---------|----------------------------------------|---------|----------|
| 1       | Central station messages               | Enabled | Disabled |
| 2       | E-mail messages                        | Enabled | Disabled |
| 3       | Pager messages                         | Enabled | Disabled |
| 4       | Periodic test signals Enabled Disabled |         |          |
| 5 to 8  | Reserved for future use.               |         |          |

Segments 3 and 4 are reserved for future use.

<sup>3</sup> Some older SIA DCS compatible receivers may not support the use of area (partition) modifiers. In such cases, the area modifier must be disabled (Option 8 on).

## Location 2, events to report to central station

Phone fault detected. This location has 16 segments.

**Note:** Reporting must be enabled in the control panel for this location to function.

This location selects the partitions to include when reporting to the central station. To exclude any partition from reporting, turn off the LED corresponding to that particular partition number. Enter the numbers of the partitions to include for each type of report found in segments 1 through 16. Factory default is all partitions on for segment 1; all partitions off for segments 2 to 16.

Table 7 describes the segment options.

Table 7. Location 2 options

| Segment | Description                               |
|---------|-------------------------------------------|
| 1       | Alarms                                    |
| 2       | Open/close                                |
| 3       | Bypass                                    |
| 4       | Zone trouble                              |
| 5       | Power trouble (AC failure or low battery) |
| 6       | Siren and telephone fault                 |
| 7       | Test reports                              |
| 8       | Program, download, and log full           |

| Segment | Description                    |  |
|---------|--------------------------------|--|
| 9       | Tampers                        |  |
| 10      | Short circuit and ground fault |  |
| 11      | Sensor lost                    |  |
| 12      | Sensor low battery             |  |
| 13      | Expander trouble               |  |
| 14      | Failure to communicate         |  |
| 15      | Zone activity monitor          |  |
| 16      | Reserved for future use.       |  |

## Location 3, special events to report to central station

Phone fault detected. This location has 8 segments.

This location selects the partitions to include when reporting special events to the central station. To exclude any partition from reporting, simply turn off the LED corresponding to that particular partition number. Enter the numbers of the partitions to include for each type of report found in segments 1 through 4. Factory default is all partitions off for segment 1 and 3; all partitions on for segments 2 and 4. Segments 5 to 8 are reserved for future use.

*Table 8* describes the segment options.

Table 8. Location 3 options

| Segment | Description     |
|---------|-----------------|
| 1       | Alarm restores  |
| 2       | Telephone fault |

| Segment | Description                    |
|---------|--------------------------------|
| 3       | Start download                 |
| 4       | Fail to communicate, data lost |

### Location 4, events to report to e-mail

Phone fault detected. This location has 16 segments.

**Note:** Reporting must be enabled in the control panel for this location to function.

This location selects the partitions to include when reporting to e-mail. To exclude any partition from reporting, turn off the LED corresponding to that particular partition number. Enter the numbers of the partitions to include for each type of report found in segments 1 through 16. Factory default is all partitions off. for all segments.

*Table 9* describes the segment options.

Table 9. Location 4 options

| Segment | Description                               |
|---------|-------------------------------------------|
| 1       | Alarms                                    |
| 2       | Open/close                                |
| 3       | Bypass                                    |
| 4       | Zone trouble                              |
| 5       | Power trouble (AC failure or low battery) |
| 6       | Siren and telephone fault                 |
| 7       | Test reports                              |
| 8       | Program, download, and log full           |

| Segment | Description                    |
|---------|--------------------------------|
| 9       | Tampers                        |
| 10      | Short circuit and ground fault |
| 11      | Sensor lost                    |
| 12      | Sensor low battery             |
| 13      | Expander trouble               |
| 14      | Failure to communicate         |
| 15      | Zone activity monitor          |
| 16      | Reserved for future use.       |

## Location 5, special events to report to e-mail

Phone fault detected. This location has 8 segments.

This location selects the partitions to include when reporting special events to e-mail. To exclude any partition from reporting, turn off the LED corresponding to that particular partition number. Enter the numbers of the partitions to include for each type of report found in segments 1 through 4. Factory default is all partitions off for all segments. Segments 5 to 8 are reserved for future use.

Table 10 describes the segment options.

Table 10. Location 5 options

| Segment | Description     |
|---------|-----------------|
| 1       | Alarm restores  |
| 2       | Telephone fault |

| Segment | Description                    |
|---------|--------------------------------|
| 3       | Start download                 |
| 4       | Fail to communicate, data lost |

## Location 6, events to report to pager

Phone fault detected. This location has 16 segments.

**Note:** Reporting must be enabled in the control panel for this location to function.

This location selects the partitions to include when reporting to a pager. To exclude any partition from reporting, turn off the LED corresponding to that particular partition number. Enter the numbers of the partitions to include for each type of report found in segments 1 through 16. Factory default is all partitions off. for all segments.

Table 11 describes the segment options.

Table 11. Location 6 options

| Segment | Description                               |
|---------|-------------------------------------------|
| 1       | Alarms                                    |
| 2       | Open/close                                |
| 3       | Bypass                                    |
| 4       | Zone trouble                              |
| 5       | Power trouble (AC failure or low battery) |
| 6       | Siren and telephone fault                 |
| 7       | Test reports                              |
| 8       | Program, download, and log full           |

| Segment | Description                    |
|---------|--------------------------------|
| 9       | Tampers                        |
| 10      | Short circuit and ground fault |
| 11      | Sensor lost                    |
| 12      | Sensor low battery             |
| 13      | Expander trouble               |
| 14      | Failure to communicate         |
| 15      | Zone activity monitor          |
| 16      | Reserved for future use.       |

## Location 7, special events to report to pager

Phone fault detected. This location has 8 segments.

This location selects the partitions to include when reporting special events to a pager. To exclude any partition from reporting, turn off the LED corresponding to that particular partition number. Enter the numbers of the partitions to include for each type of report found in segments 1 through 4. Factory default is all partitions off for all segments. Segments 5 to 8 are reserved for future use.

Table 12 describes the segment options.

Table 12. Location 7 options

| Segment | Description     |
|---------|-----------------|
| 1       | Alarm restores  |
| 2       | Telephone fault |

| Segment | Description                    |
|---------|--------------------------------|
| 3       | Start download                 |
| 4       | Fail to communicate, data lost |

## Location 8, events to report to central station

Phone line is good. This location has 16 segments.

**Note:** Reporting must be enabled in the control panel for this location to function.

This location selects the partitions to include when reporting to the central station. To exclude any partition from reporting, turn off the LED corresponding to that particular partition number. Enter the numbers of the partitions to include for each type of report found in segments 1 through 16. Factory default is all partitions off for all segments.

*Table 13* describes the segment options.

Table 13. Location 8 options

| Segment | Description                               |
|---------|-------------------------------------------|
| 1       | Alarms                                    |
| 2       | Open/close                                |
| 3       | Bypass                                    |
| 4       | Zone trouble                              |
| 5       | Power trouble (AC failure or low battery) |
| 6       | Siren and telephone fault                 |
| 7       | Test reports                              |
| 8       | Program, download, and log full           |

| Segment | Description                    |
|---------|--------------------------------|
| 9       | Tampers                        |
| 10      | Short circuit and ground fault |
| 11      | Sensor lost                    |
| 12      | Sensor low battery             |
| 13      | Expander trouble               |
| 14      | Failure to communicate         |
| 15      | Zone activity monitor          |
| 16      | Reserved for future use.       |

## Location 9, special events to report to central station

Phone line is good. This location has 8 segments.

This location selects the partitions to include when reporting special events to the central station. To exclude any partition from reporting, turn off the LED corresponding to that particular partition number. Enter the numbers of the partitions to include for each type of report found in segments 1 through 4. Factory default is all partitions off for all segments. Segments 5 to 8 are reserved for future use.

Table 14 describes the segment options.

Table 14. Location 9 options

| Segment | Description     |
|---------|-----------------|
| 1       | Alarm restores  |
| 2       | Telephone fault |

| Segment | Description                    |
|---------|--------------------------------|
| 3       | Start download                 |
| 4       | Fail to communicate, data lost |

## Location 10, events to report to e-mail

Phone line is good. This location has 16 segments.

**Note:** Reporting must be enabled in the control panel for this location to function.

This location selects the partitions to include when reporting to e-mail. To exclude any partition from reporting, turn off the LED corresponding to that particular partition number. Enter the numbers of the partitions to include for each type of report found in segments 1 through 16. Factory default is all partitions off. for all segments.

*Table 15* describes the segment options.

Table 15. Location 10 options

| Segment | Description                               |
|---------|-------------------------------------------|
| 1       | Alarms                                    |
| 2       | Open/close                                |
| 3       | Bypass                                    |
| 4       | Zone trouble                              |
| 5       | Power trouble (AC failure or low battery) |
| 6       | Siren and telephone fault                 |
| 7       | Test reports                              |
| 8       | Program, download, and log full           |

| Segment | Description                    |
|---------|--------------------------------|
| 9       | Tampers                        |
| 10      | Short circuit and ground fault |
| 11      | Sensor lost                    |
| 12      | Sensor low battery             |
| 13      | Expander trouble               |
| 14      | Failure to communicate         |
| 15      | Zone activity monitor          |
| 16      | Reserved for future use.       |

## Location 11, special events to report to e-mail

Phone line is good. This location has 8 segments.

This location selects the partitions to include when reporting special events to e-mail. To exclude any partition from reporting, turn off the LED corresponding to that particular partition number. Enter the numbers of the partitions to include for each type of report found in segments 1 through 4. Factory default is all partitions off for all segments. Segments 5 to 8 are reserved for future use.

Table 16 describes the segment options.

Table 16. Location 11 options

| Segment | Description     |
|---------|-----------------|
| 1       | Alarm restores  |
| 2       | Telephone fault |

| Segment | Description                    |
|---------|--------------------------------|
| 3       | Start download                 |
| 4       | Fail to communicate, data lost |

### Location 12, events to report to pager

Phone line is good. This location has 16 segments.

**Note:** Reporting must be enabled in the control panel for this location to function.

This location selects the partitions to include when reporting to a pager. To exclude any partition from reporting, turn off the LED corresponding to that particular partition number. Enter the numbers of the partitions to include for each type of report found in segments 1 through 16. Factory default is all partitions off. for all segments.

*Table 17* describes the segment options.

Table 17. Location 12 options

| Segment | Description                               |
|---------|-------------------------------------------|
| 1       | Alarms                                    |
| 2       | Open/close                                |
| 3       | Bypass                                    |
| 4       | Zone trouble                              |
| 5       | Power trouble (AC failure or low battery) |
| 6       | Siren and telephone fault                 |
| 7       | Test reports                              |
| 8       | Program, download, and log full           |

| Segment | Description                    |
|---------|--------------------------------|
| 9       | Tampers                        |
| 10      | Short circuit and ground fault |
| 11      | Sensor lost                    |
| 12      | Sensor low battery             |
| 13      | Expander trouble               |
| 14      | Failure to communicate         |
| 15      | Zone activity monitor          |
| 16      | Reserved for future use.       |

## Location 13, special events to report to pager

Phone line is good. This location has 8 segments.

This location selects the partitions to include when reporting special events to a pager. To exclude any partition from reporting, turn off the LED corresponding to that particular partition number. Enter the numbers of the partitions to include for each type of report found in segments 1 through 4. Factory default is all partitions off for all segments. Segments 5 to 8 are reserved for future use.

Table 18 describes the segment options.

Table 18. Location 13 options

| Segment | Description     |
|---------|-----------------|
| 1       | Alarm restores  |
| 2       | Telephone fault |

| Segment | Description                    |
|---------|--------------------------------|
| 3       | Start download                 |
| 4       | Fail to communicate, data lost |

## **Programming worksheets**

## Location 0, System ID

Default of **0 0 0 0 0** (AutoSID). New data is \_\_\_\_\_\_.

## Location 1, Feature selection

Table 19. Location 1 worksheet

| Segment                 | Description                                           | Default | Data |
|-------------------------|-------------------------------------------------------|---------|------|
| 1, Feature selection    | 1 = SIA format (off = Contact ID)                     | Off     |      |
|                         | 2 = Daily test signal (off = weekly)                  | Off     |      |
|                         | 3 = System preference (off = no preference)           | Off     |      |
|                         | 4 = B side preference (off = A side)                  | Off     |      |
|                         | 5 = Disable alternate MIN                             | Off     |      |
|                         | 6 = Disable cellular service LEDs                     | Off     |      |
|                         | 7 = Enable tamper switch                              | Off     |      |
|                         | 8 = Disable SIA DCS area modifier                     | Off     |      |
| 2, Host acknowledgement | 1 = Host acknowledgement for central station messages | Off     |      |
| required                | 2 = Host acknowledgement for e-mail messages          | Off     |      |
|                         | 3 = Host acknowledgement for pager messages           | Off     |      |
|                         | 4 = Host acknowledgement for periodic test signals    | Off     |      |
|                         | 5 to 8 = Reserved for future use                      |         |      |

## Location 2, Reporting events to central station (Phone line fault detected)

Table 20. Location 2 worksheet

| Segment |   |   |   | Part | ition |   | Description                            |
|---------|---|---|---|------|-------|---|----------------------------------------|
|         | 1 | 2 | 3 | 4    | 5     | 6 |                                        |
| 1       |   |   |   |      |       |   | Alarms                                 |
| 2       |   |   |   |      |       |   | Open/close                             |
| 3       |   |   |   |      |       |   | Bypass                                 |
| 4       |   |   |   |      |       |   | Zone trouble                           |
| 5       |   |   |   |      |       |   | Power trouble (AC fail or low battery) |
| 6       |   |   |   |      |       |   | Siren and telephone fault              |
| 7       |   |   |   |      |       |   | Test reports                           |
| 8       |   |   |   |      |       |   | Program, download, and log full        |
| 9       |   |   |   |      |       |   | Tampers                                |
| 10      |   |   |   |      |       |   | Short circuit and ground fault         |
| 11      |   |   |   |      |       |   | Sensor lost                            |
| 12      |   |   |   |      |       |   | Sensor low battery                     |
| 13      |   |   |   |      |       |   | Expander trouble                       |
| 14      |   |   |   |      |       |   | Fail to communicate                    |
| 15      |   |   |   |      |       |   | Zone activity monitor                  |

## Location 3, Reporting special events to central station (Phone line fault detected)

Table 21. Location 3 worksheet

|                      |          |    |   | Part | ition |   |   | Description                    |
|----------------------|----------|----|---|------|-------|---|---|--------------------------------|
| Segment              | 1_       | 2  | 3 | 4    | 5     | 6 |   |                                |
| 1                    |          |    |   |      |       |   |   | Alarm restores                 |
| 2                    |          |    |   |      |       |   |   | Telephone fault                |
| 3                    |          |    |   |      |       |   |   | Start download                 |
| 4                    |          |    |   |      |       |   |   | Fail to communicate, data lost |
| 5 to 8 Reserved use. | for futu | re | 1 | 1    |       | 1 | 1 | ,                              |

## Location 4, Reporting events to e-mail (Phone line fault detected)

Table 22. Location 4 worksheet

|         |           |      |   | Part | ition |   | Description                            |   |   |
|---------|-----------|------|---|------|-------|---|----------------------------------------|---|---|
| Segment | 1         | 2    | 3 | 4    | 5     | 6 |                                        | 7 | 8 |
| 1       |           |      |   |      |       |   | Alarms                                 |   |   |
| 2       |           |      |   |      |       |   | Open/close                             |   |   |
| 3       |           |      |   |      |       |   | Bypass                                 |   |   |
| 4       |           |      |   |      |       |   | Zone trouble                           |   |   |
| 5       |           |      |   |      |       |   | Power trouble (AC fail or low battery) |   |   |
| 6       |           |      |   |      |       |   | Siren and telephone fault              |   |   |
| 7       |           |      |   |      |       |   | Test reports                           |   |   |
| 8       |           |      |   |      |       |   | Program, download, and log full        |   |   |
| 9       |           |      |   |      |       |   | Tampers                                |   |   |
| 10      |           |      |   |      |       |   | Short circuit and ground fault         |   |   |
| 11      |           |      |   |      |       |   | Sensor lost                            |   |   |
| 12      |           |      |   |      |       |   | Sensor low battery                     |   |   |
| 13      |           |      |   |      |       |   | Expander trouble                       |   |   |
| 14      |           |      |   |      |       |   | Fail to communicate                    |   |   |
| 15      |           |      |   |      |       |   | Zone activity monitor                  |   |   |
|         | or future | use. |   |      |       |   |                                        |   |   |

## **Location 5, Reporting special events to e-mail** (Phone line fault detected)

Table 23. Location 5 worksheet

|                |             |     |   | Part | ition |   |     | Description                    |    |   |
|----------------|-------------|-----|---|------|-------|---|-----|--------------------------------|----|---|
| Segment        | 1           | 2   | 3 | 4    | 5     | 6 |     |                                | 7_ | 8 |
| 1              |             |     |   |      |       |   |     | Alarm restores                 |    |   |
| 2              |             |     |   |      |       |   |     | Telephone fault                |    |   |
| 3              |             |     |   |      |       |   |     | Start download                 |    |   |
| 4              |             |     |   |      |       |   |     | Fail to communicate, data lost |    |   |
| 5 to 8 Reserve | ed for futu | ire | ı | I    |       |   | I I |                                |    |   |

## Location 6, Reporting events to pager (Phone line fault detected)

Table 24. Location 6 worksheet

|         |   |   |   | Part | ition |   | Description                            |  |
|---------|---|---|---|------|-------|---|----------------------------------------|--|
| Segment | 1 | 2 | 3 | 4    | 5     | 6 |                                        |  |
| 1       |   |   |   |      |       |   | Alarms                                 |  |
| 2       |   |   |   |      |       |   | Open/close                             |  |
| 3       |   |   |   |      |       |   | Bypass                                 |  |
| 4       |   |   |   |      |       |   | Zone trouble                           |  |
| 5       |   |   |   |      |       |   | Power trouble (AC fail or low battery) |  |
| 6       |   |   |   |      |       |   | Siren and telephone fault              |  |
| 7       |   |   |   |      |       |   | Test reports                           |  |
| 8       |   |   |   |      |       |   | Program, download, and log full        |  |
| 9       |   |   |   |      |       |   | Tampers                                |  |
| 10      |   |   |   |      |       |   | Short circuit and ground fault         |  |
| 11      |   |   |   |      |       |   | Sensor lost                            |  |
| 12      |   |   |   |      |       |   | Sensor low battery                     |  |
| 13      |   |   |   |      |       |   | Expander trouble                       |  |
| 14      |   |   |   |      |       |   | Fail to communicate                    |  |
| 15      |   |   |   |      |       |   | Zone activity monitor                  |  |

## **Location 7, Reporting special events to pager** (Phone line fault detected)

Table 25. Location 7 worksheet

|                      |            |    |   | Partition |   |   |  | Description                    |
|----------------------|------------|----|---|-----------|---|---|--|--------------------------------|
| Segment              | 1_         | 2  | 3 | 4         | 5 | 6 |  |                                |
| 1                    |            |    |   |           |   |   |  | Alarm restores                 |
| 2                    |            |    |   |           |   |   |  | Telephone fault                |
| 3                    |            |    |   |           |   |   |  | Start download                 |
| 4                    |            |    |   |           |   |   |  | Fail to communicate, data lost |
| 5 to 8 Reserved use. | l for futu | re | • | •         |   |   |  | 1                              |

## **Location 8, Reporting events to central station** (Phone line is good)

Table 26. Location 8 worksheet

|         |           |      |   | Part | ition |   | Description                            |   |   |
|---------|-----------|------|---|------|-------|---|----------------------------------------|---|---|
| Segment | 1         | 2    | 3 | 4    | 5     | 6 |                                        | 7 | 8 |
| 1       |           |      |   |      |       |   | Alarms                                 |   |   |
| 2       |           |      |   |      |       |   | Open/close                             |   |   |
| 3       |           |      |   |      |       |   | Bypass                                 |   |   |
| 4       |           |      |   |      |       |   | Zone trouble                           |   |   |
| 5       |           |      |   |      |       |   | Power trouble (AC fail or low battery) |   |   |
| 6       |           |      |   |      |       |   | Siren and telephone fault              |   |   |
| 7       |           |      |   |      |       |   | Test reports                           |   |   |
| 8       |           |      |   |      |       |   | Program, download, and log full        |   |   |
| 9       |           |      |   |      |       |   | Tampers                                |   |   |
| 10      |           |      |   |      |       |   | Short circuit and ground fault         |   |   |
| 11      |           |      |   |      |       |   | Sensor lost                            |   |   |
| 12      |           |      |   |      |       |   | Sensor low battery                     |   |   |
| 13      |           |      |   |      |       |   | Expander trouble                       |   |   |
| 14      |           |      |   |      |       |   | Fail to communicate                    |   |   |
| 15      |           |      |   |      |       |   | Zone activity monitor                  |   |   |
|         | or future | use. |   |      |       |   |                                        |   |   |

## **Location 9, Reporting special events to central station** (Phone line is good)

Table 27. Location 9 worksheet

| Segment 1      |             |     |   | Partition |   |   |   | Description                    |   |  |
|----------------|-------------|-----|---|-----------|---|---|---|--------------------------------|---|--|
|                | 2           | 3   | 4 | 5         | 6 | · |   |                                | 8 |  |
| 1              |             |     |   |           |   |   |   | Alarm restores                 |   |  |
| 2              |             |     |   |           |   |   |   | Telephone fault                |   |  |
| 3              |             |     |   |           |   |   |   | Start download                 |   |  |
| 4              |             |     |   |           |   |   |   | Fail to communicate, data lost |   |  |
| 5 to 8 Reserve | ed for futu | ire |   |           | 1 | 1 | 1 | 1                              |   |  |

## **Location 10, Reporting events to e-mail** (Phone line is good)

Table 28. Location 10 worksheet

|         |   |   |   | Partitio |   |   | Description                            |
|---------|---|---|---|----------|---|---|----------------------------------------|
| Segment | 1 | 2 | 3 | 4        | 5 | 6 |                                        |
| 1       |   |   |   |          |   |   | Alarms                                 |
| 2       |   |   |   |          |   |   | Open/close                             |
| 3       |   |   |   |          |   |   | Bypass                                 |
| 4       |   |   |   |          |   |   | Zone trouble                           |
| 5       |   |   |   |          |   |   | Power trouble (AC fail or low battery) |
| 6       |   |   |   |          |   |   | Siren and telephone fault              |
| 7       |   |   |   |          |   |   | Test reports                           |
| 8       |   |   |   |          |   |   | Program, download, and log full        |
| 9       |   |   |   |          |   |   | Tampers                                |
| 10      |   |   |   |          |   |   | Short circuit and ground fault         |
| 11      |   |   |   |          |   |   | Sensor lost                            |
| 12      |   |   |   |          |   |   | Sensor low battery                     |
| 13      |   |   |   |          |   |   | Expander trouble                       |
| 14      |   |   |   |          |   |   | Fail to communicate                    |
| 15      |   |   |   |          |   |   | Zone activity monitor                  |

## **Location 11, Reporting special events to e-mail** (Phone line is good)

Table 29. Location 11 worksheet

|                      |          |    |   | Part | ition |   |   | <br>Description                |
|----------------------|----------|----|---|------|-------|---|---|--------------------------------|
| Segment              | 1_       | 2  | 3 | 4    | 5     | 6 |   |                                |
| 1                    |          |    |   |      |       |   |   | Alarm restores                 |
| 2                    |          |    |   |      |       |   |   | Telephone fault                |
| 3                    |          |    |   |      |       |   |   | Start download                 |
| 4                    |          |    |   |      |       |   |   | Fail to communicate, data lost |
| 5 to 8 Reserved use. | for futu | re | • | •    | •     | • | • |                                |

## **Location 12, Reporting events to pager** (Phone line is good)

Table 30. Location 12 worksheet

|         |   |   |   | Part | ition |   | Description                            |   |   |
|---------|---|---|---|------|-------|---|----------------------------------------|---|---|
| Segment | 1 | 2 | 3 | 4    | 5     | 6 |                                        | 7 | 8 |
| 1       |   |   |   |      |       |   | Alarms                                 |   |   |
| 2       |   |   |   |      |       |   | Open/close                             |   |   |
| 3       |   |   |   |      |       |   | Bypass                                 |   |   |
| 4       |   |   |   |      |       |   | Zone trouble                           |   |   |
| 5       |   |   |   |      |       |   | Power trouble (AC fail or low battery) |   |   |
| 6       |   |   |   |      |       |   | Siren and telephone fault              |   |   |
| 7       |   |   |   |      |       |   | Test reports                           |   |   |
| 8       |   |   |   |      |       |   | Program, download, and log full        |   |   |
| 9       |   |   |   |      |       |   | Tampers                                |   |   |
| 10      |   |   |   |      |       |   | Short circuit and ground fault         |   |   |
| 11      |   |   |   |      |       |   | Sensor lost                            |   |   |
| 12      |   |   |   |      |       |   | Sensor low battery                     |   |   |
| 13      |   |   |   |      |       |   | Expander trouble                       |   |   |
| 14      |   |   |   |      |       |   | Fail to communicate                    |   |   |
| 15      |   |   |   |      |       |   | Zone activity monitor                  |   |   |

## Location 13, Reporting special events to pager (Phone line is good)

Table 31. Location 13 worksheet

|                     |            |       |  | Pari | ition |   |   | Description                    |    |   |
|---------------------|------------|-------|--|------|-------|---|---|--------------------------------|----|---|
| Segment             | 1_         | 1 2 3 |  | 4 5  |       | 6 | · |                                | 7_ | 8 |
| 1                   |            |       |  |      |       |   |   | Alarm restores                 |    |   |
| 2                   |            |       |  |      |       |   |   | Telephone fault                |    |   |
| 3                   |            |       |  |      |       |   |   | Start download                 |    |   |
| 4                   |            |       |  |      |       |   |   | Fail to communicate, data lost |    |   |
| 5 to 8 Reserve use. | d for futu | ire   |  | 1    |       |   |   | 1                              |    |   |

## **Specifications**

Operating power 12 VDC, typical (9 to 15 VDC) supplied from NX control panel or NX-320E power supply

Power consumption

Standby with service LEDs disabled 70 mA max.

Standby with service LEDs enabled 90 mA max.

Transmission burst (<1 second) 700 mA max.

| Operating temperature  | 32 to 120 °F (0 to 49 °C)              |
|------------------------|----------------------------------------|
| Dimensions (W x H x D) | 1.7 x 4.0 x 1.7 in. (45 x 102 x 45 mm) |
| Shipping weight        | 1 lb.                                  |

## **Support**

This section offers technical support contacts in case you need assistance.

## **Contacting technical support**

For assistance installing, operating, maintaining, and troubleshooting this product, refer to this document and any other documentation provided. If you still have questions, you may contact technical support during normal business hours (Monday through Friday, excluding holidays, between 8 a.m. and 8 p.m. Eastern Time) at 888.987.5465 and press 2 at the prompt.

## Index

| A                    | programming locations    |    |
|----------------------|--------------------------|----|
|                      | location 0               | 10 |
| address              | location 1               | 10 |
|                      | location 10              | 15 |
| C                    | location 11              | 15 |
|                      | location 12              | 16 |
| conventions          | location 13              | 16 |
|                      | location 2               | 11 |
| E                    | location 3               | 11 |
| ${f L}$              | location 4               | 12 |
|                      | location 5               | 12 |
| enrollment           | location 6               | 13 |
| exit mode            | location 7               | 13 |
| _                    | location 8               | 14 |
| $\mathbf{F}$         | location 9               | 14 |
|                      | programming worksheets   |    |
| factory default8     | location 0               | 17 |
|                      | location 1               | 17 |
| I                    | location 10              | 22 |
|                      | location 11              | 22 |
| installation4        | location 12              | 23 |
|                      | location 13              | 23 |
| $\mathbf{L}$         | location 2               | 18 |
| 2                    | location 3               | 18 |
| LED5, 6              | location 4               | 19 |
|                      | location 5               | 19 |
| location programming | location 6               | 20 |
| M                    | location 7               | 20 |
| M                    | location 8               | 21 |
|                      | location 9               | 21 |
| module address       | publication library      | 25 |
| mounting4            |                          |    |
|                      | S                        |    |
| P                    |                          |    |
|                      | safety terms and symbols | 1  |
| preface              |                          |    |
| product              | T                        |    |
| overview2            |                          |    |
| program mode 8       | technical support        | 24 |
| programming 8        |                          |    |
|                      | troubleshooting          | 23 |
|                      | $\mathbf{W}$             |    |
|                      | **                       |    |
|                      | web activation           |    |
|                      | wire gauge               |    |
|                      | wiring                   | 1  |